## **Инструкция по подключению к системе «Банк-клиент через Интернет» с использованием незащищенного носителя АО Банк «Национальный стандарт»**

Для работы в системе «Банк-клиент через Интернет» (далее — «система») Вы можете использовать интернет-браузеры Microsoft Internet Explorer версии 11 или Google Chrome и Opera текущей версии под управлением ОС Windows версии 7 и выше. Для уточнения версии браузера Internet Explorer нажмите *F10 → Справка → О программе.*

Даже если вы уже пользовались системой с данного компьютера, вам может потребоваться обновление компонента безопасности для смарт-ключа. В таких случаях обычно выдаются сообщения «Ошибка открытия смарт-карты», «Ошибка доступа к карте» и т.п. Если вы получили подобные сообщения или испытываете другие проблемы со смарт-ключом, то необходимо повторно произвести указанные ниже настройки предварительно удалив имеющиеся компоненты «Интернет-банк», «Компонент безопасности» и «ROCKEY200 Driver». Удалить компоненты можно в разделе *Панель управления → Программы и компоненты.*

## **1. Настройка компьютера**

1.1. Если ваш компьютер ранее не использовался для работы с системой или смарт-ключ работает некорректно, то вам необходимо загрузить и выполнить программу настройки, размещенную на сайте [www.faktura.ru.](https://faktura.ru/b2b/pages) Для этого выберите версию сайта **«Для бизнеса»**, зайдите в раздел **«Поддержка»** указанного сайта, в центральной части сайта выберите **«Настроить компьютер для работы в системе (корпоративные клиенты)»**.

На открывшейся странице в правой части сайта нажмите на ссылку **«Скачать программное обеспечение для Windows 7, 8, 10»** как указано на рисунке:

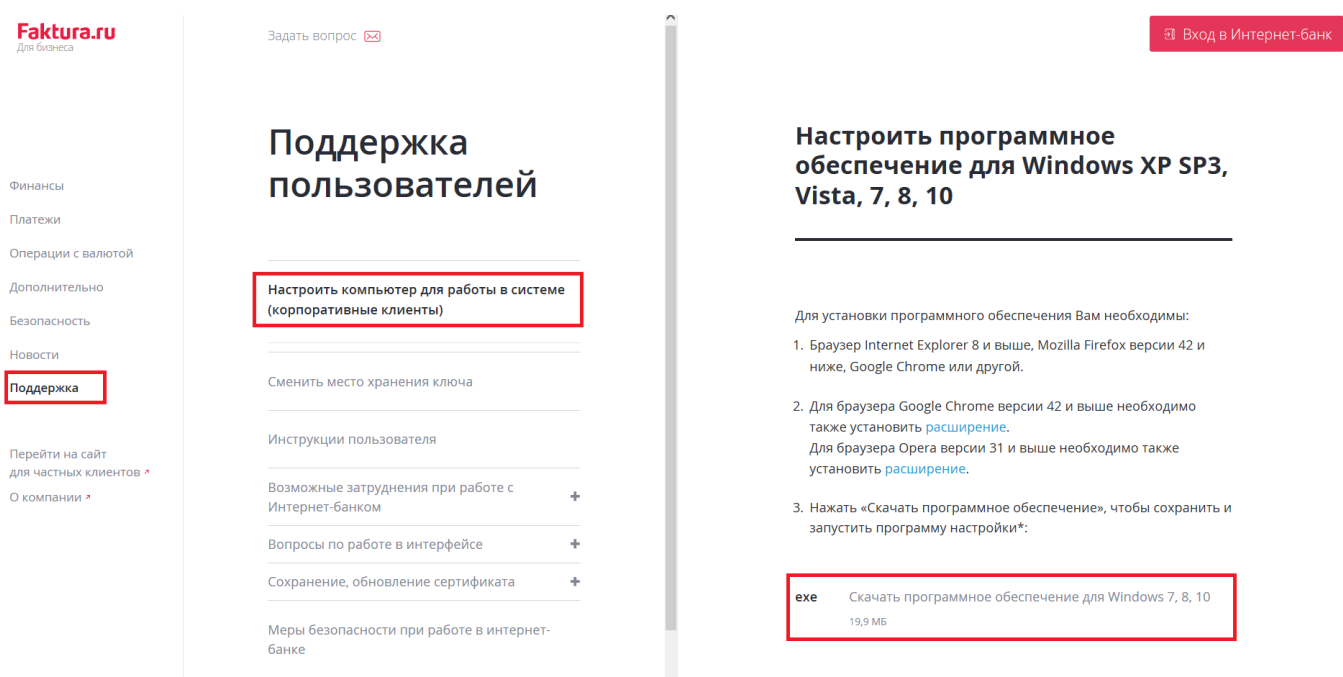

Обращаем ваше внимание на то что, несмотря на наличие поддержки Windows XP SP3 и Vista со стороны Фактуры (см. скриншот), работа с Windows XP SP3 и Vista запрещена Регламентом банка. Для работы с системой не рекомендуется использовать браузер Mozilla Firefox, в связи с отсутствием поддержки последних версий браузера.

Если ваш компьютер работает под управлением Mac OS, для получения дальнейших инструкций свяжитесь со службой технической поддержки банка по телефону: **8-800-250-33-02**.

Для проверки целостности программного обеспечения «Банк-клиент через Интернет» Вы можете воспользоваться инструкцией, размещенной на сайте [www.faktura.ru](https://faktura.ru/b2b/pages) в разделе *Безопасность → [Список актуальных версий программного обеспечения.](https://faktura.ru/b2b/faq/soft_list)*

Запустите установочный файл InternetBankSetup.exe и следуйте графической инструкции:

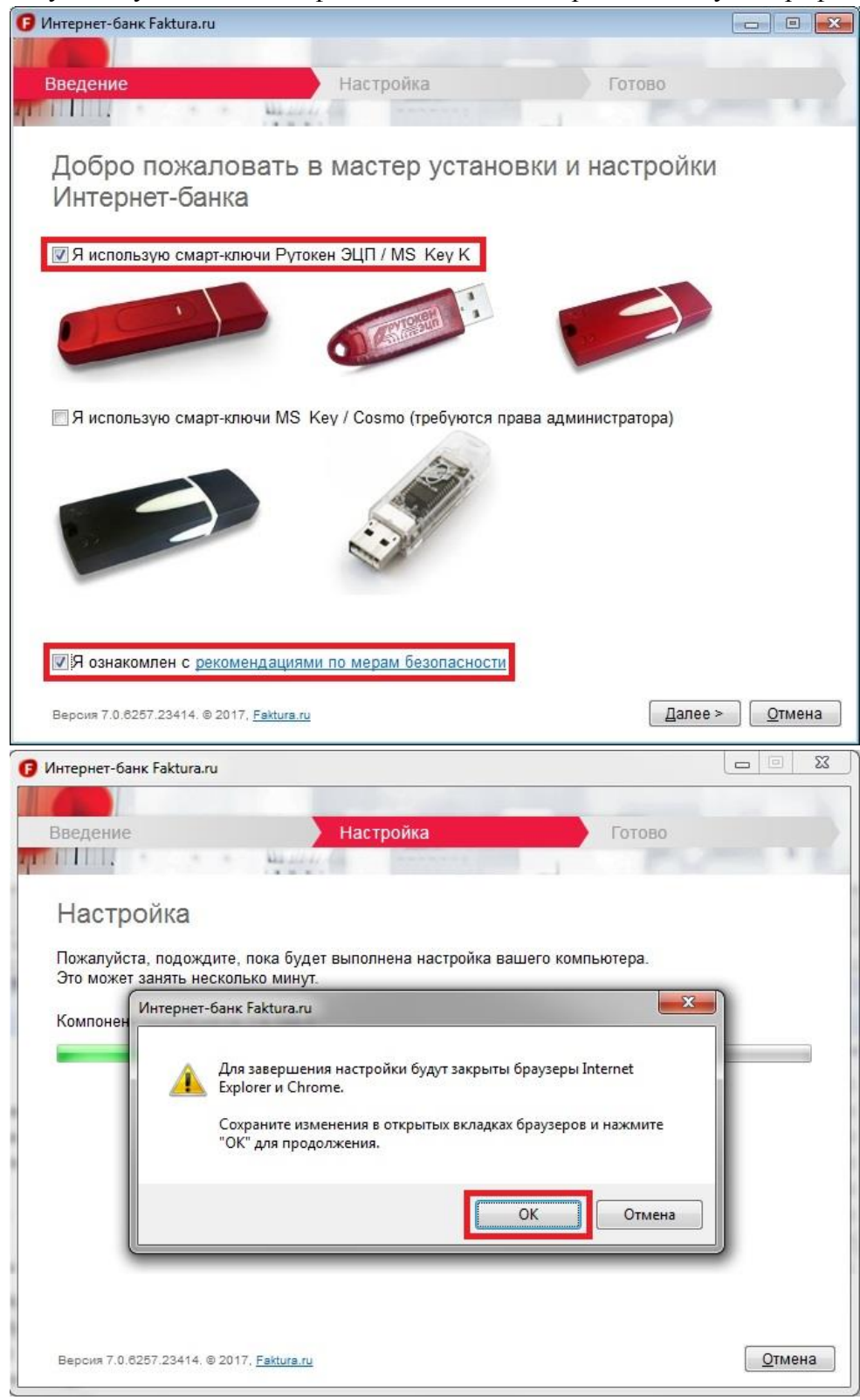

1.2. По завершении установки откройте **«Инструкцию по настройке браузеров для работы в Интернет-банке»**. Ознакомьтесь и выполните необходимые действия, в случае если вы собираетесь работать в браузере Google Chrome или Opera. Инструкция доступна в меню *Пуск → Все программы → Интернет-банк - Обслуживание → Настройка браузеров для работы в Интернет-банке.*

1.3. Если вы собираетесь использовать для работы в системе браузер Internet Explorer, настройте печать платежных поручений без колонтитулов. Для этого откройте Internet Explorer, нажмите *F10 → Файл → Параметры страницы* и настройте параметры по указанному ниже рисунку (Колонтитулы: -Пусто-):

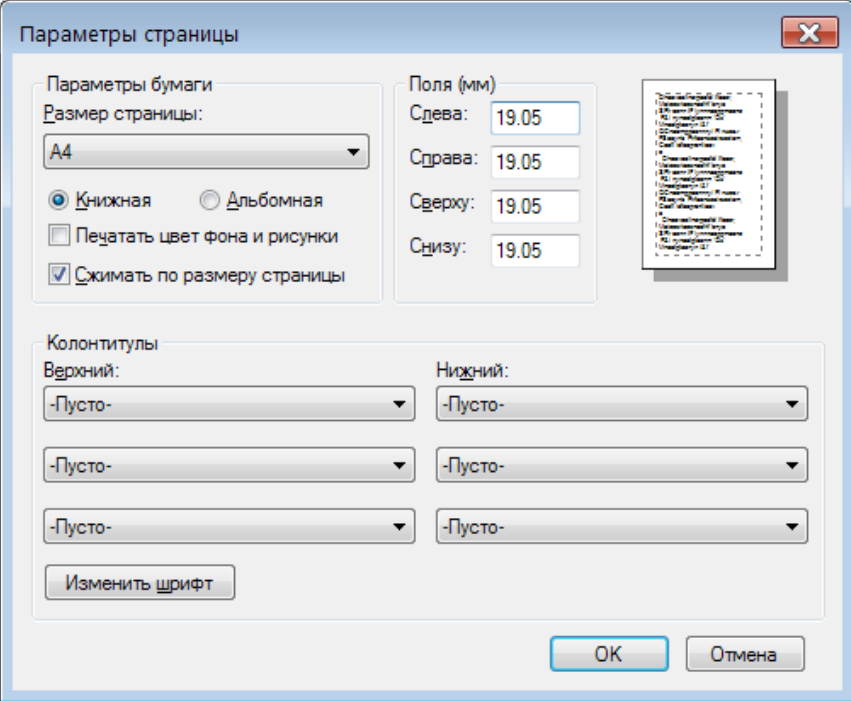

### **2. Создание запроса на получение сертификата**

2.1. Для создания запроса на получение сертификата откройте в Internet Explorer следующую ссылку. **Внимание! Работоспособность ссылки поддерживается только браузером Internet Explorer.**

[https://secure.authority.ru/auth/1st\\_class.jsp?class=2&type=2&f=fin&agentId=5282](https://secure.authority.ru/auth/1st_class.jsp?class=2&type=2&f=fin&agentId=5282)

Выберите «Да», если увидите следующее предупреждение:

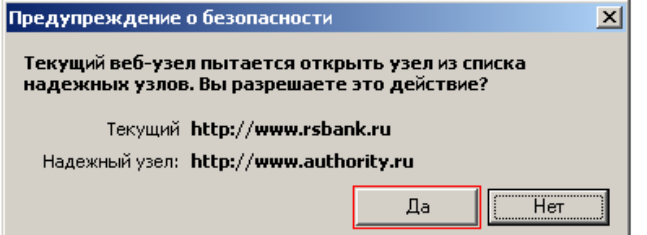

2.2. После перехода по указанной выше ссылке, откроется запрос на получение сертификата. Вставьте выбранный вами носитель в компьютер и выберите пункт «**USB-флешнакопитель/карта памяти/каталог**»:

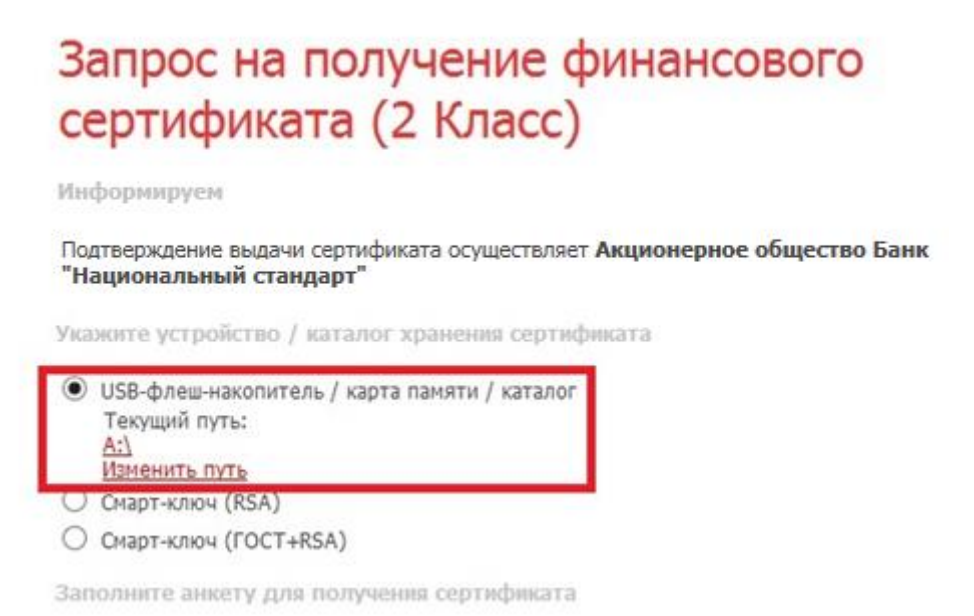

2.3 По умолчанию вам предлагается сохранить ключ на диск **А: (A:\** - дискета). Если вы хотите сохранить ключ на другом носителе (диске) пройдите по ссылке «**Изменить путь**» и в появившемся окне выберите необходимый вам путь.

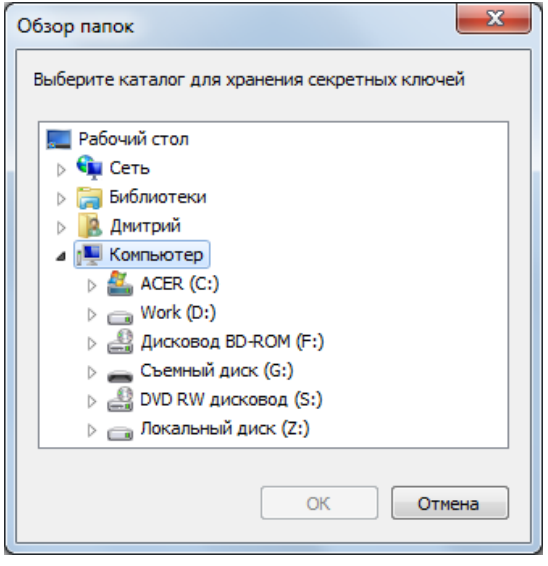

2.4. Обязательно заполните **все** поля запроса на получение сертификата:

- **Фамилия; Имя; Отчество** ФИО уполномоченного лица-владельца сертификата. Уполномоченное лицо — лицо, наделенное правом первой или второй подписи согласно банковской карточке с образцами подписей и оттиска печати, либо обладающее ограниченными правами доступа к счету (подготовка сообщений, просмотр выписки и платежных документов) в рамках выданной доверенности.
- **Наименование организации** наименование вашей организации. (*В случае, если владельцем является Индивидуальный предприниматель поле наименовании организации заполнить по следующему шаблону* **«ИП Фамилия И.О.»**).
- **Не ставьте галочку «Сертификат выдается физическому лицу».**
- ИНН ИНН вашей организации.  $\bullet$
- Страна выберите «Россия» из списка.
- Город выберите из списка «Волгоград» после начала набора нескольких первых букв независимо от вашего фактического территориального расположения.
- Адрес юридический адрес вашей организации.  $\bullet$
- Телефон стационарный (с кодом города) или мобильный телефонный номер.
- **E-mail** корректный e-mail, на который поступит ссылка для сохранения сертификата и  $\bullet$ в дальнейшем будут поступать уведомления об истечении срока действия сертификата.

# Запрос на получение финансового сертификата (2 Класс)

Информируем

Подтверждение выдачи сертификата осуществляет Акционерное общество Банк "Национальный стандарт"

Укажите устройство / каталог хранения сертификата

**● USB-флеш-накопитель / карта памяти / каталог** Текущий путь:  $A:$ Изменить путь

○ Смарт-ключ (RSA)

○ Смарт-ключ (ГОСТ+RSA)

Заполните анкету для получения сертификата

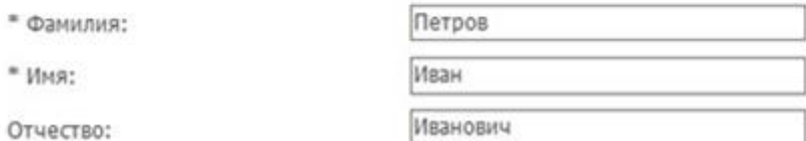

□ Сертификат выдается физическому лицу (наименование организации не требуется)

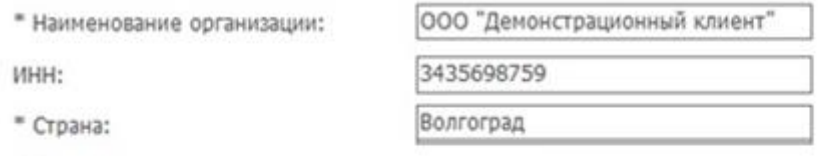

 $"$  Город: $1$ 

1Если Вашего города нет в списке, напишите письмо в службу поддержки.

Ваши контактные данные

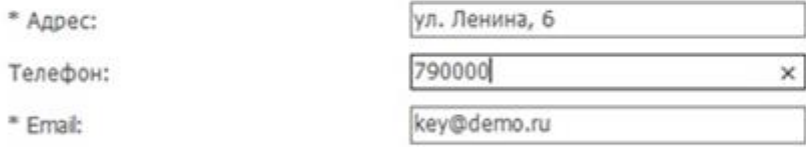

(\*) - обязательное для заполнения поле

#### Внимание!

Важно указать правильный адрес электронной почты: на него будет выслана ссылка для сохранения сертификата ключа и далее будут поступать уведомления об истечении срока действия сертификата.

Подтвердить Отменить

2.5. После заполнения анкетной информации подтвердите введенные данные кнопкой «**Подтвердить**», после чего откроется диалог для корректировки данных, автоматически переведенных в латинские символы (транслит):

# Запрос на получение финансового сертификата (2 Класс)

Проверьте, пожалуйста, написание Ваших данных латинскими буквами

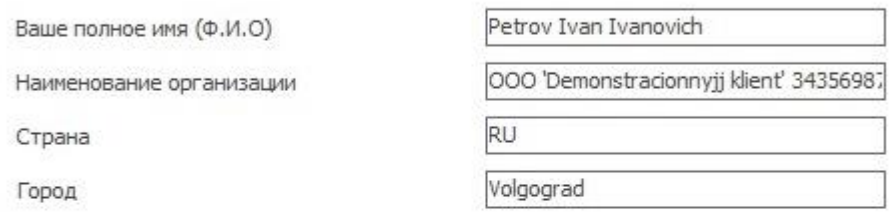

Ваши контактные данные

Следующие поля не используются при регистрации сертификата, но используются как дополнительная информация о Вас при подписи сертификата

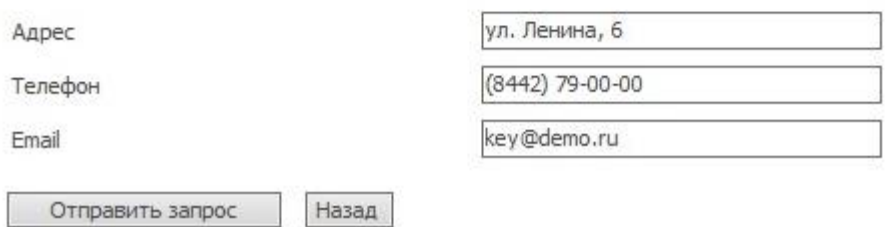

2.6. Скорректируйте данные, если это необходимо, проверьте их и нажмите кнопку «**Отправить запрос**». После нажатия этой кнопки вам будет предложено придумать и ввести пароль для доступа к секретному ключу:

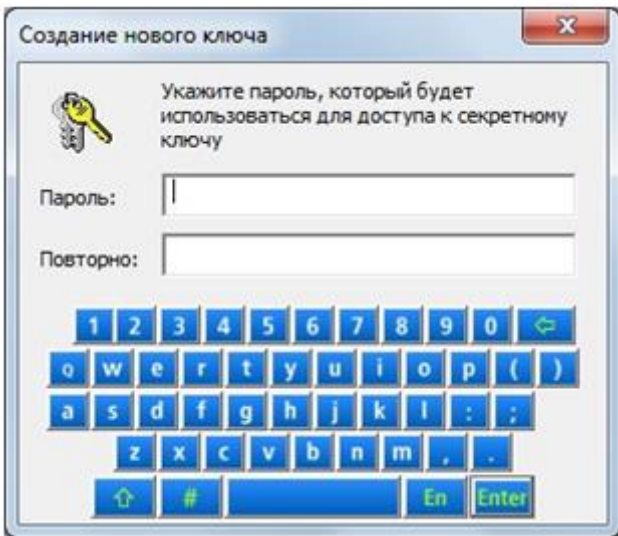

2.7. На данном этапе создается ваш личный (секретный) ключ. Запрос на получение соответствующего ключу сертификата будет автоматически направлен в банк для подтверждения.

2.8. На открывшейся странице вам необходимо пройти по ссылке «заявление для юридических лиц» и распечатать заявление на получение сертификата.

# Запрос принят

Здравствуйте!

Удостоверяющий Центр "Authority" принял Ваш запрос N 1fb179d1cc7846 на выдачу сертификата "Класс 2".

В данный момент был создан только Ваш личный (секретный) ключ. Для использования сертификата Вам необходим еще и публичный ключ.

Ссылка (URL) на страницу для получения сертификата будет отправлена Вам по электронной почте только после получения подтверждения Ваших данных от Агента Удостоверяющего центра.

Для получения ссылки Вам необходимо распечатать, заполнить и выслать Агенту Удостоверяющего центра заявление на выдачу сертификата.

Распечатать заявление на получение сертификата для юридических лиц: заявление для юридических лиц.

2.9. После подтверждения вашего запроса банком, на указанный при запросе сертификата e-mail поступит письмо от «noreply@faktura.ru» с темой «Сертификат для работы в Интернет-Банке», содержащее ссылку для сохранения сертификата. Полученную ссылку необходимо открывать только в браузере Internet Explorer. При переходе по ссылке откроется страница для сохранения сертификата:

## Сохранение сертификата

### Информация о Вашем сертификате:

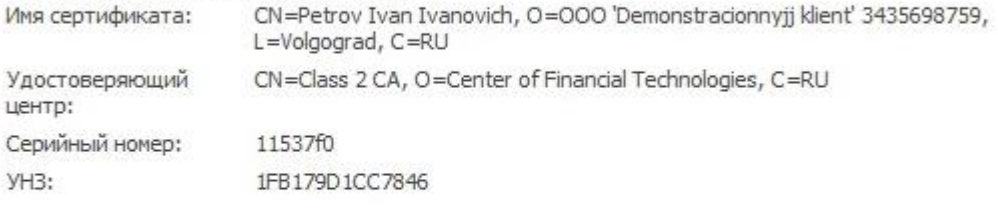

Нажмите на кнопку 'Сохранить сертификат'. Ваш сертификат будет автоматически сохранен в каталоге А:)

Просмотреть и распечатать Акт приема-передачи здесь

Сохранить сертификат

2.10. Распечатайте в двух экземплярах акт приема-передачи, воспользовавшись ссылкой «здесь». На актах ставятся две подписи — руководителя организации и владельца сертификата, если это не одно и то же лицо.

2.11. Проверьте правильность указанной папки для сохранения сертификата (путь должен быть такой же, как и при отправке запроса) и нажмите кнопку «**Сохранить сертификат**», введите пароль:

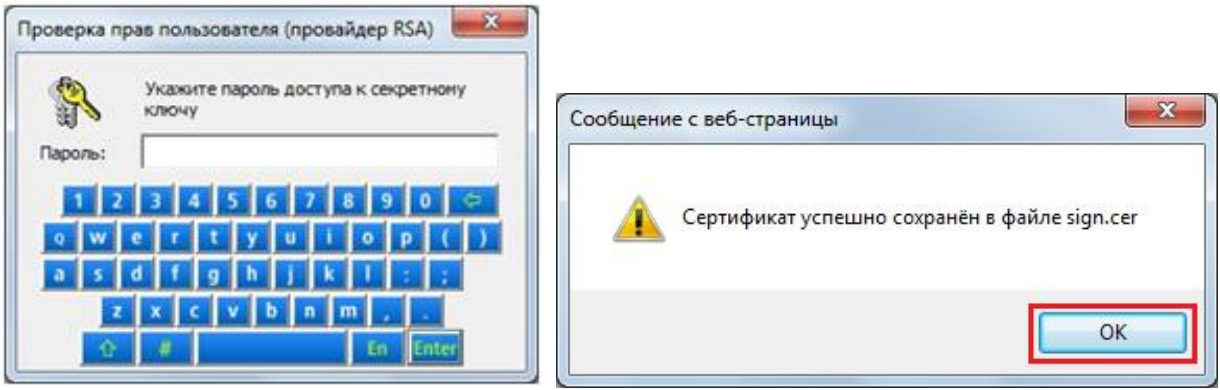

На этом процедура получения сертификата завершена.

2.12. Передайте в банк комплект подписанных документов с проставленной печатью. После регистрации банком в системе вам будет выслано уведомление по e-mail о возможности входа в систему.

## **3. Дополнительная информация**

3.1. Для входа в систему воспользуйтесь ярлыком **«Вход в Интернет-банк»** на рабочем столе вашего компьютера, либо кнопкой **«Интернет-банк» - «Для бизнеса»** на сайте [www.faktura.ru.](https://faktura.ru/b2b/pages)

3.2. Если при входе в систему у Вас появляется сообщение о необходимости установки сертификатов от центра сертификации (ЦС). Сверьте отпечатки сертификатов с информацией на рисунках ниже и нажмите кнопку «Да».

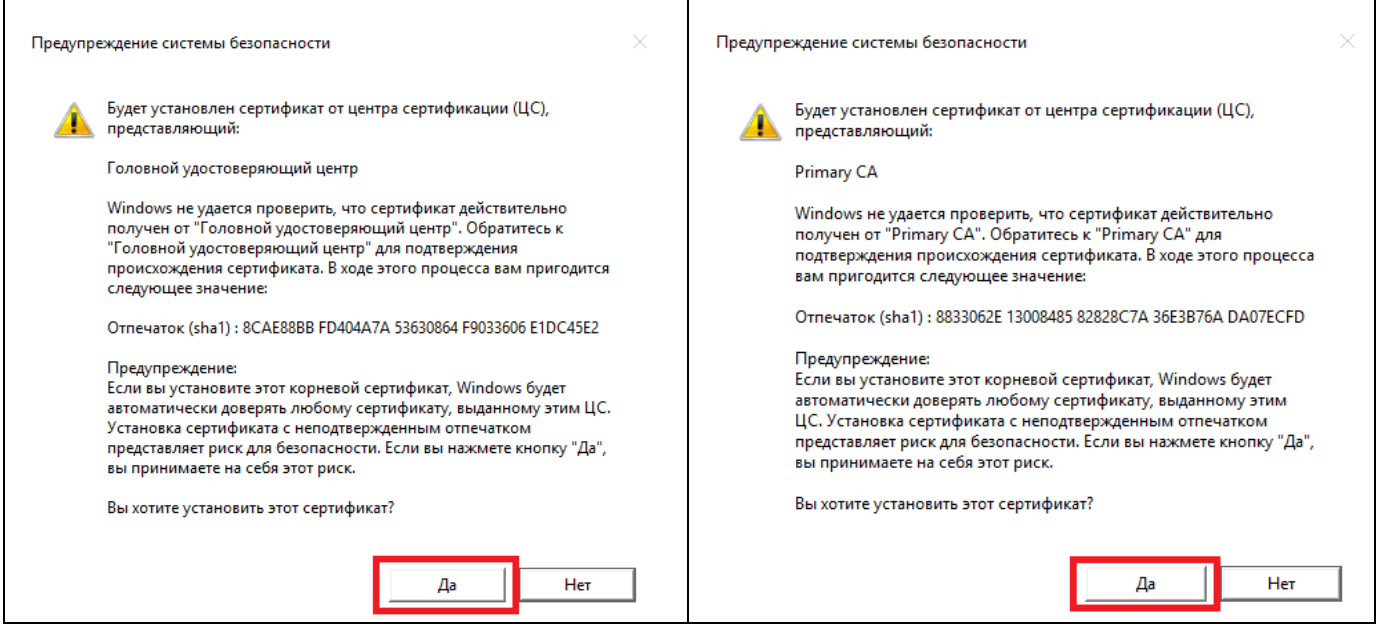

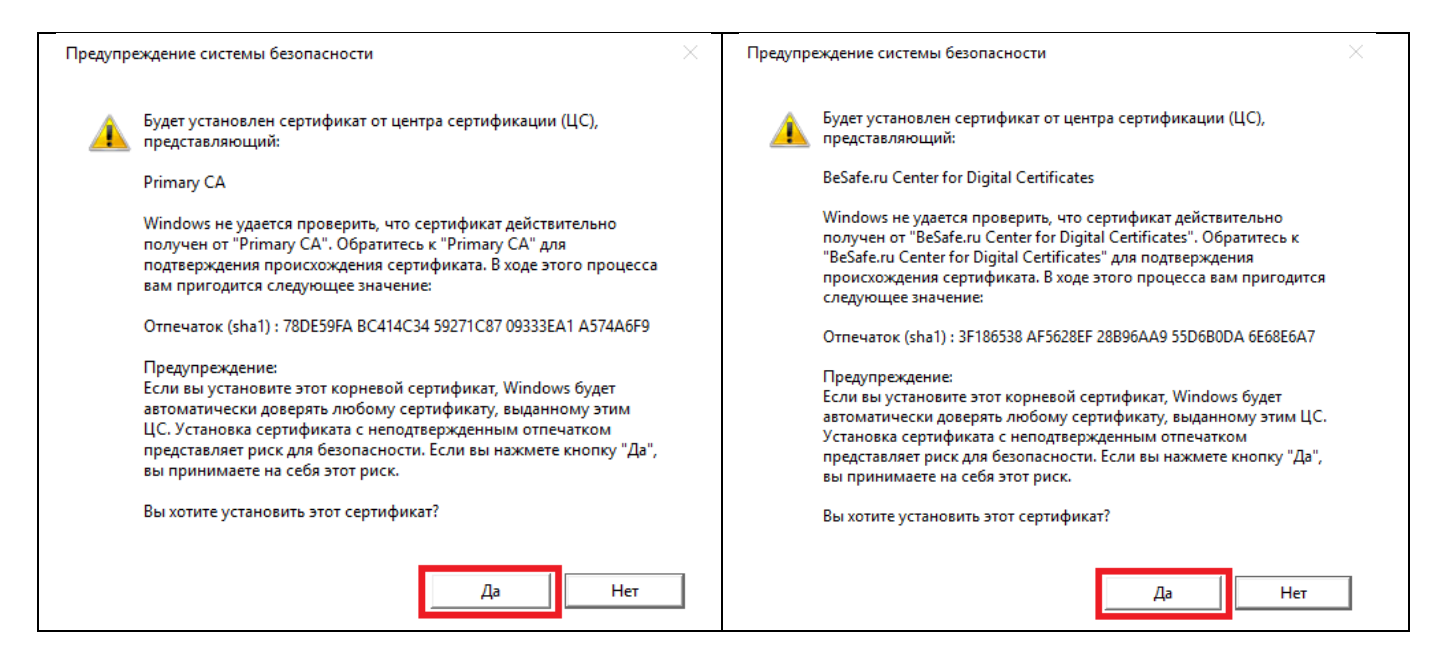

3.3. Телефоны службы технической поддержки клиентов банка:

- для клиентов Волгограда и области: (8442) 99-50-32, 8-800-250-33-00
- для клиентов Волжского: (8443) 24-10-52, 8-800-250-33-00
- для клиентов Камышина: (84457) 2-33-15, 8-800-250-33-00
- для клиентов Краснодара и Астрахани: 8-800-250-33-00

3.4. Телефон круглосуточной федеральной службы технической поддержки (информационный центр интернет - и мобильного банка Faktura.ru): 8-495-925-95-00.

3.5. Перед обращением в службу технической поддержки рекомендуется ознакомиться с разделом [Возможные затруднения при работе с Интернет-банком](https://faktura.ru/b2b/faq) (*[www.faktura.ru](https://faktura.ru/b2b/pages) → Поддержка пользователей)*.